Settembre 2017

# Scheda di applicazione QIAsymphony® RGQ

Kit *artus*® EBV QS-RGQ (tipo di campione: plasma)

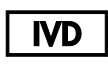

 $\epsilon$ 

**REF** 

4501363IT Kit *artus* EBV QS-RGQ , versione 1.

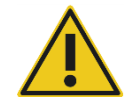

Prima di eseguire il test verificare la disponibilità di nuove revisioni delle etichette elettroniche sul sito www.qiagen.com/products/artusebvpcrkitce.aspx.

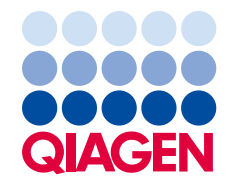

# Informazioni generali

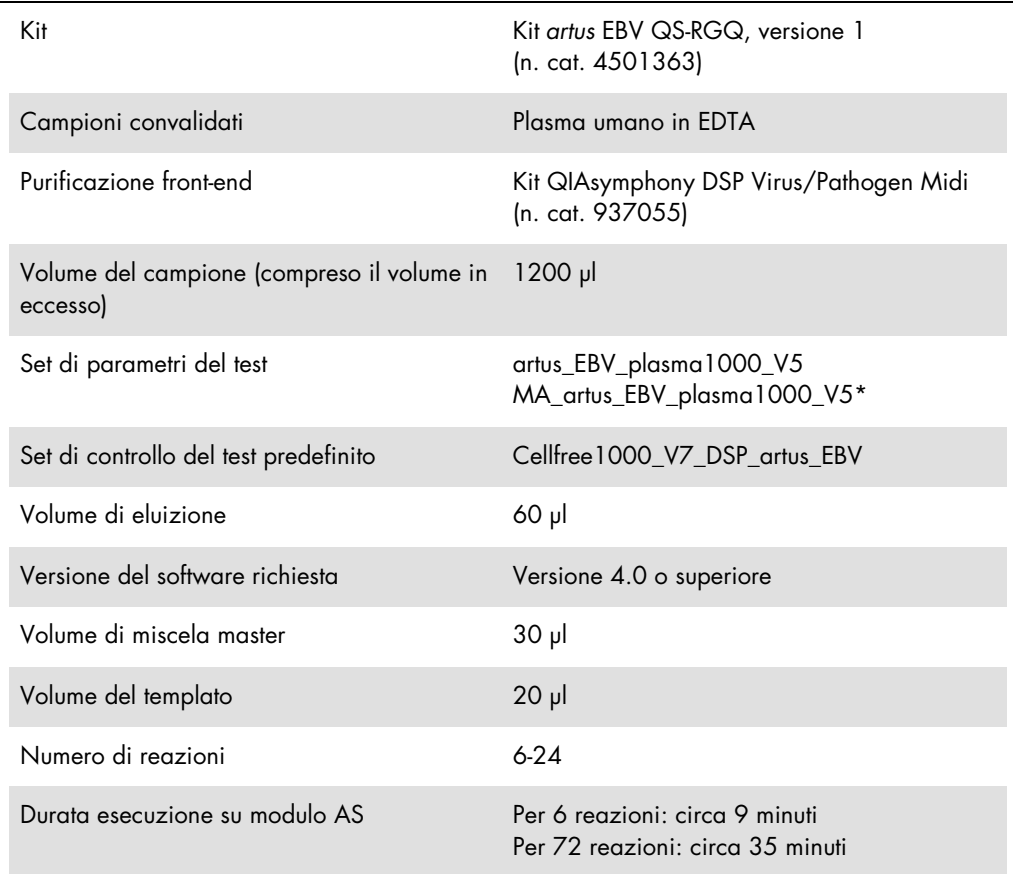

\* Protocollo per analisi a dosaggio multiplo con il kit *artus* CMV QS-RGQ per il caricamento di CMV RG IC per il processo di purificazione e le impostazioni del test.

# <span id="page-1-0"></span>Materiali necessari ma non in dotazione

#### Kit di purificazione

 QIAsymphony DSP Virus/Pathogen Midi Kit (Kit QIAsymphony DSP Virus/Pathogen Midi) (n. cat. 937055)

### Adattatori per QIAsymphony SP

- Elution Microtube Rack QS (Rack QS per microprovette di eluizione) (adattatore di raffreddamento, EMT, v2, Qsym, n. cat. 9020730)
- **•** Telaio di trasferimento

 Tube Insert 3B (Inserto per provetta 3B) (inserto, 2,0 ml v2, portacampioni (24), Qsym, n. cat. 9242083)

Materiali di consumo per QIAsymphony SP

- Sample Prep Cartridges, 8-well (Cartucce di preparazione dei campioni, 8 pozzetti) (n. cat. 997002)
- 8-Rod Covers (Coperchi per 8 barr) (n. cat. 997004)
- Filter-Tips (Puntali con filtro), 1500 µl (n. cat. 997024)
- Filter-Tips (Puntali con filtro), 200 µl (n. cat. 990332)
- Microprovette di eluizione CL (n. cat. 19588)
- Tip disposal bags (Sacchetti per smaltimento dei puntali) (n. cat. 9013395)
- Micro tubes 2.0 ml Type H or Micro tubes 2.0 ml Type I (Microprovette da 2,0 ml tipo H o microprovette da 2,0 ml tipo I) (Sarstedt® nn. cat. 72.693 e 72.694, www.sarstedt.com) per l'uso con campioni e controlli interni

#### Adattatori e portareagenti per QIAsymphony AS

- Reagent holder 1 QS (Portareagenti 1 QS) (adattatore di raffreddamento, portareagenti 1, Qsym, n. cat. 9018090)
- RG Strip Tubes 72 QS (Provette per strisce RG 72 QS) (adattatore raffreddamento, provette per strisce RG 72, Qsym, n. cat. 9018092)

Materiali di consumo per QIAsymphony AS

- Strip Tubes and Caps (Provette per strisce con tappi), 0,1 ml (n. cat. 981103)
- Tubes, conical, 2 ml, Qsym AS (Provette a fondo conico, 2 ml, Qsym AS) (n. cat. 997102) o microprovette da 2,0 ml tipo I (Sarstedt, n. cat. 72.694.005)
- Possibilmente: Tubes, conical, 5 ml, Qsym AS (provette, a fondo conico, 5 ml, Qsym AS) (n. cat. 997104) o Tubes with flat base from PP (provette a fondo piatto in PP) (Sarstedt, n. cat. 60.558.001)
- Filter-Tips (Puntali con filtro), 1500 µl (n. cat. 997024)
- Filter-Tips (Puntali con filtro), 200 µl (n. cat. 990332)
- Filter-Tips (Puntali con filtro), 50 µl (n. cat. 997120)
- Tip disposal bags (Sacchetti per smaltimento dei puntali) (n. cat. 9013395)

# Conservazione e manipolazione dei campioni

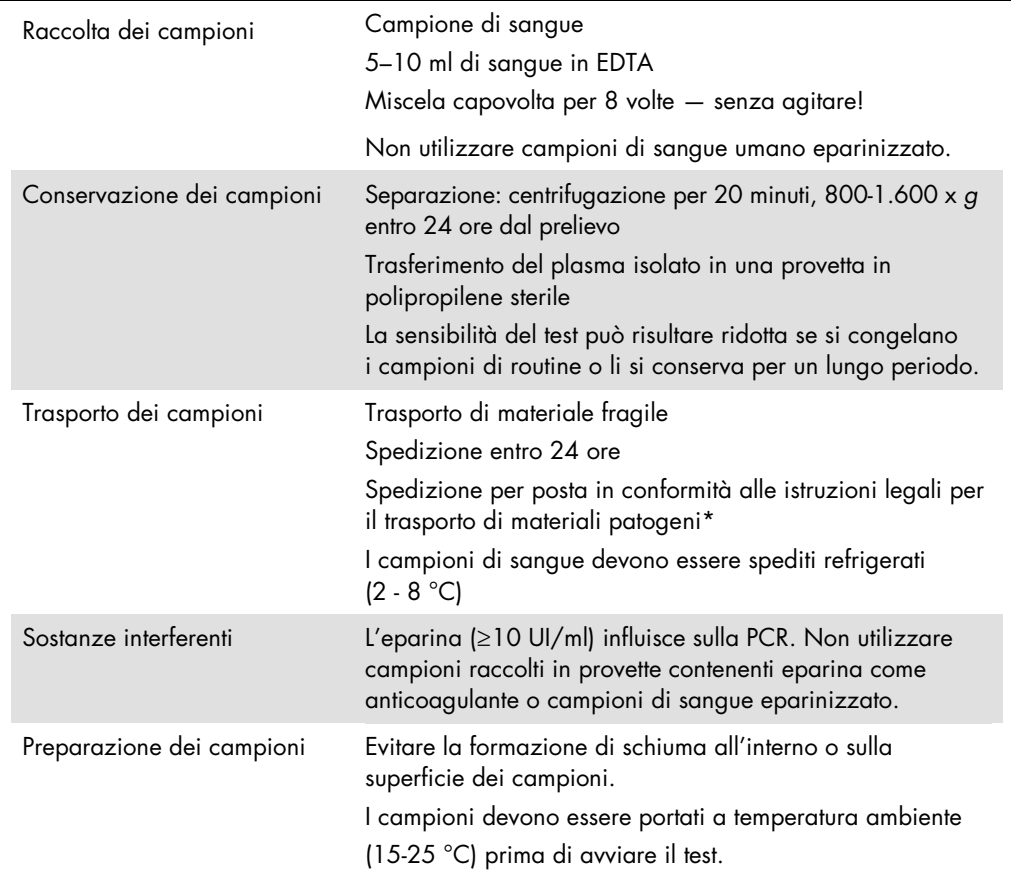

\* International Air Transport Association (IATA, Associazione del trasporto aereo internazionale). Dangerous Goods Regulations (Regolamenti relativi alle merci pericolose).

# Procedura

Preparazione del carrier RNA e aggiunta del controllo interno ai campioni

L'utilizzo del kit QIAsymphony DSP Virus/Pathogen Midi in combinazione con il kit *artus* EBV QS-RGQ richiede l'inserimento del controllo interno (EBV RG IC) nella procedura di purificazione per monitorare l'efficienza della preparazione dei campioni e del test a valle.

Per l'esecuzione di un'analisi a dosaggio multiplo in cui si analizzano sia EBV che CMV nella stessa PCR, assicurarsi che sia stato utilizzato il CMV RG IC del kit *artus* CMV QS-RGQ nel processo di purificazione. Utilizzare un CMV RG IC proveniente dallo stesso lotto per la preparazione dei due campioni e per le impostazioni del test dei controlli PCR. Non utilizzare un CMV RG IC con numero di lotto differente.

I controlli interni devono essere aggiunti alla miscela di carrier RNA (CARRIER)-tampone AVE (AVE); il volume totale della miscela controllo interno-carrier RNA (CARRIER)-tampone AVE (AVE) deve rimanere di 120 µl.

La tabella illustra l'aggiunta del controllo interno all'estrazione nel rapporto di 0,1 µl per 1 µl di volume di eluizione. Si consiglia di preparare miscele fresche per ogni analisi subito prima dell'uso. In alternativa, è possibile utilizzare lo strumento "IC Calculator" di QIAsymphony Management Console.

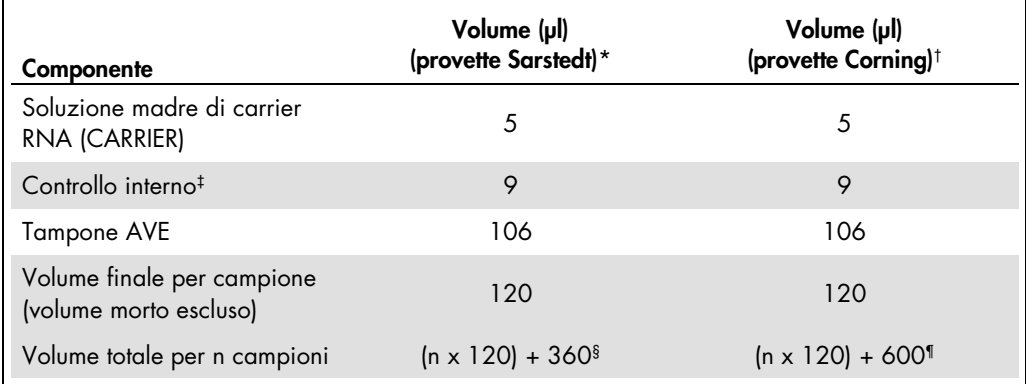

\* Microprovette da 2,0 ml tipo H e microprovette da 2,0 ml tipo I (Sarstedt, nn. cat. 72.693 e 72.694.

† Provette da 14 ml, 17 x 100 mm, in polistirene con fondo arrotondato (Corning® Inc., n. cat. 352051;

- Becton Dickinson era il fornitore precedente di queste provette, mentre Corning, Inc. è il fornitore attuale). ‡ Il calcolo della quantità di controllo interno è basato sui volumi di eluizione iniziali (90 µl). Il volume vuoto supplementare dipende dal tipo di provetta per campione utilizzata.
- § È necessaria una miscela di controllo interno corrispondente a 3 campioni supplementari (ossia 360 µl). Non riempire per un volume totale superiore a 1,92 ml (corrispondente a un massimo di 13 campioni. Questi volumi sono specifici delle microprovette da 2,0 ml tipo H e delle microprovette da 2,0 ml tipo I (Sarstedt, nn. cat. 72.693 e 72.694).
- ¶ È necessaria una miscela di controllo interno corrispondente a 5 campioni supplementari (ossia 600 µl). Non riempire per un volume totale superiore a 13,92 ml (corrispondente a un massimo di 111 campioni. Questi volumi sono specifici delle provette da 14 ml, 17 x 100 mm, in polistirene con fondo arrotondato (Corning Inc., n. cat. 352051; Becton Dickinson era il fornitore precedente di queste provette, mentre Corning, Inc. è il fornitore attuale).

# Impostazioni di QIAsymphony SP

## Cassetto "Waste" (materiali di scarto)

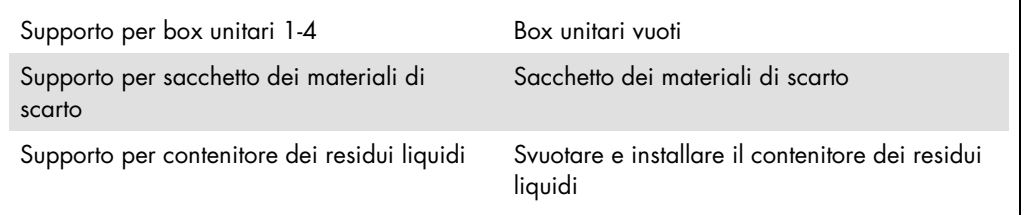

## Cassetto "Eluate" (eluito)

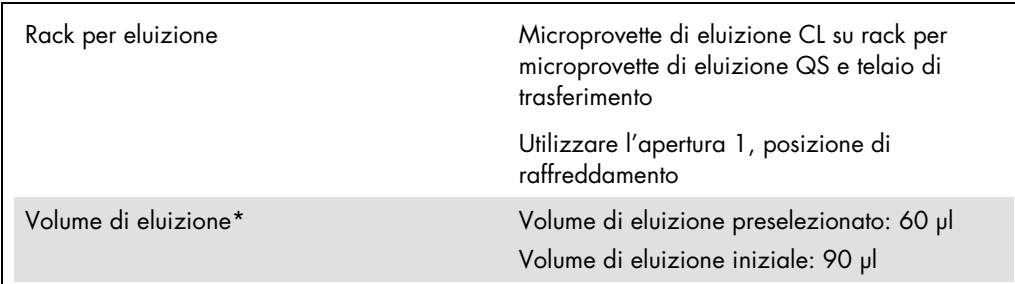

\* Il volume di eluizione è preselezionato per il protocollo. Si tratta del volume accessibile minimo di eluito nella provetta di eluizione finale. Il volume iniziale della soluzione di eluizione è necessario per garantire che il volume effettivo di eluito sia identico al volume preselezionato.

Cassetto "Reagents and Consumables" (reagenti e materiali di consumo)

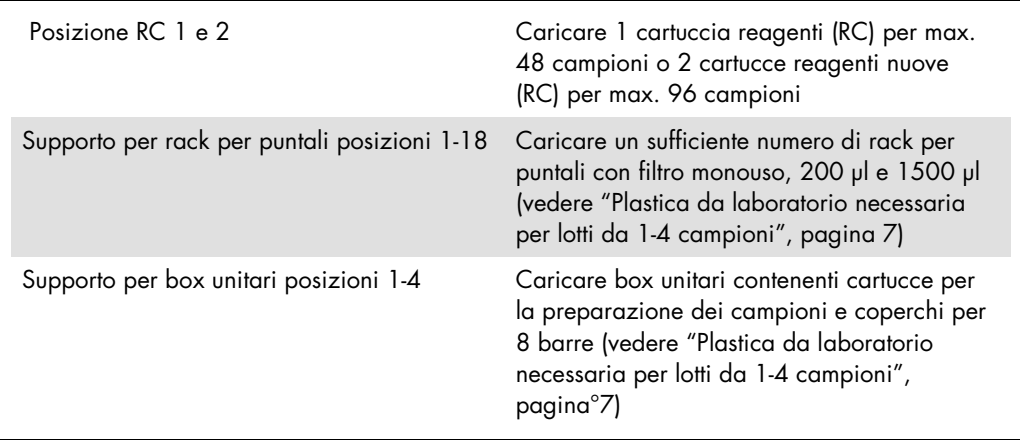

# Cassetto "Sample" (campione)

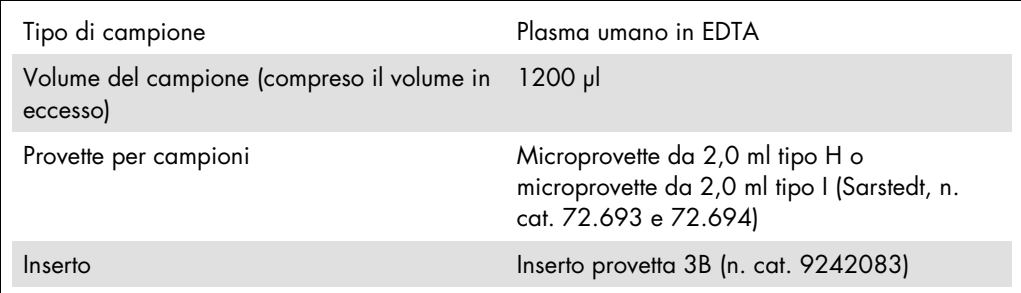

<span id="page-6-0"></span>Plastica da laboratorio necessaria per lotti da 1-4 campioni

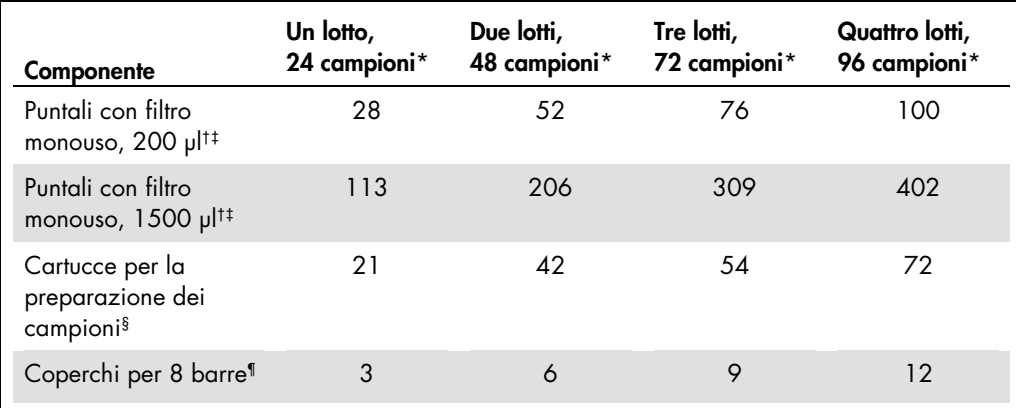

\* L'impiego di più di una provetta di controllo interno per lotto e l'esecuzione di più di una scansione di inventario richiedono ulteriori puntali con filtro monouso.

† Ci sono 32 puntali con filtro su ogni rack per puntali.

‡ La quantità di puntali con filtro necessari include i puntali con filtro per 1 scansione di inventario per ogni cartuccia reagenti.

§ Ci sono 28 cartucce per la preparazione dei campioni in ogni box unitario.

¶ Ci sono dodici coperchi per 8 barre in ogni box unitario.

# Impostazioni di QIAsymphony AS

### Materiali di consumo

Durante le impostazioni, le rispettive posizioni di ogni materiale di consumo sul modulo QIAsymphony AS sono indicate sul touch screen dello strumento.

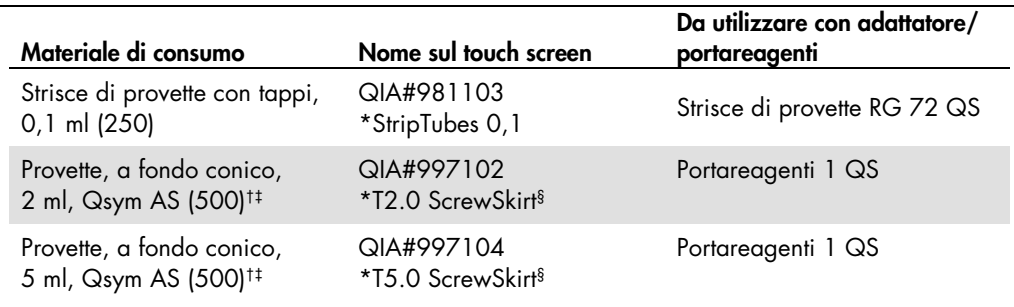

\* Indica il materiale da laboratorio che può essere raffreddato utilizzando un adattatore di raffreddamento con codice a barre.

† Per componenti della miscela master, miscela master preparata dal sistema, standard del test e controlli del test.

‡ In alternativa, si possono usare le provette Sarstedt descritte in ["Materiali necessari ma non in dotazione"](#page-1-0), a pagina [2.](#page-1-0)

§ Il suffisso "(m)" sul touch screen indica che i calcoli del livello di liquido per la rispettiva provetta sono stati ottimizzati per i reagenti che formano un menisco concavo.

#### Adattatori e portareagenti

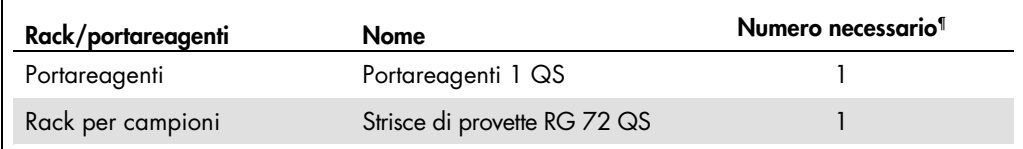

¶ Calcolato per un processo di analisi con 72 reazioni.

## Puntali con filtro

Caricare i rack per puntali iniziando con le aperture 1, 2 e 3 nel cassetto "Eluate and Reagents" (eluito e reagenti), poi caricare i rack per puntali nelle aperture 7, 8 e 9 del cassetto "Assays" (test).

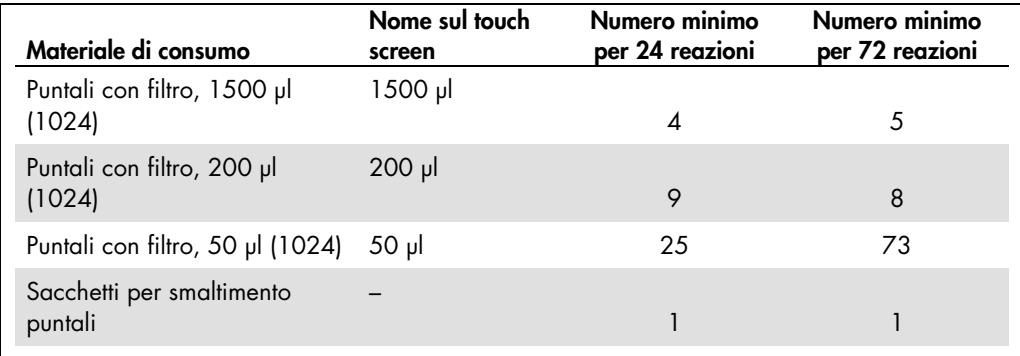

# PCR su Rotor-Gene Q[\\*](#page-9-0)

Per i dettagli sul protocollo, consultare la scheda di protocollo specifica per il software *Settings to run* artus *QS-RGQ Kits* (Impostazioni per eseguire i kit artus QS-RGQ) disponibile all'indirizzo www.qiagen.com/products/artusebvpcrkitce.aspx.

Impostazioni specifiche per il kit *artus* EBV QS-RGQ

Con il software Rotor-Gene® versione 2.1 o succesiva, le impostazioni specifiche sono descritte di seguito.

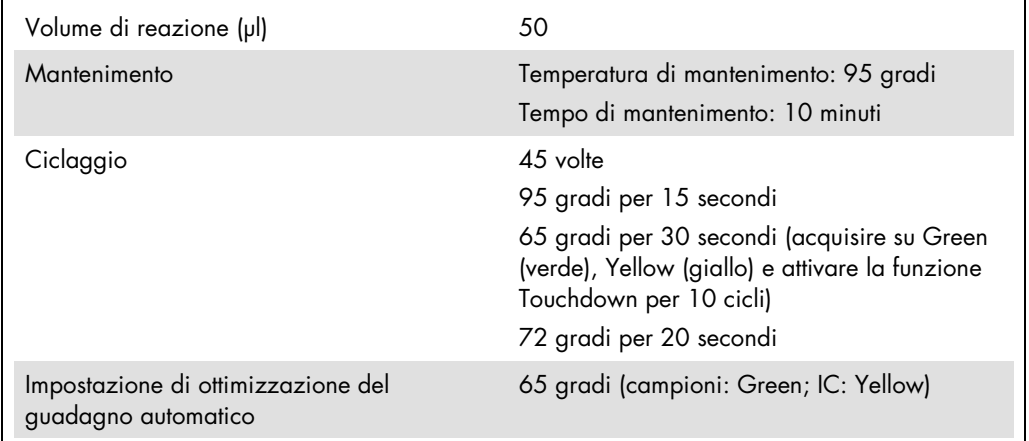

#### Analisi a dosaggio multiplo

Il range di rilevamento dei canali di fluorescenza deve essere determinato in base alle intensità della fluorescenza nelle provette per PCR. Fare clic su Gain Optimisation (ottimizzazione del guadagno) nella finestra di dialogo New Run Wizard (creazione guidata nuova seduta) per aprire la finestra di dialogo Auto-Gain Optimisation Setup (impostazioni di ottimizzazione del guadagno automatico) (vedere il passaggio 6 e la Figura 7 della scheda di protocollo *Settings to run artus QS-RGQ Kits* (*Impostazioni per eseguire i kit artus* QS-RGQ).

<span id="page-9-0"></span><sup>\*</sup> Se applicabile, strumento Rotor-Gene Q 5plex HRM con data di produzione pari o successiva a gennaio 2010. La data di produzione può essere ricavata dal numero di serie sul retro dello strumento. Il numero di serie è nel formato "mmaannn", dove "mm" indica il mese di produzione in cifre, "aa" indica le ultime due cifre dell'anno di produzione e "nnn" indica l'ID univoco dello strumento.

Per un unico processo di analisi, impostare la temperatura di calibrazione su 65 per farla coincidere con la temperatura di annealing del programma di amplificazione. Per analisi a dosaggio multiplo in cui si analizzano sia EBV che CMV nella stessa PCR, regolare manualmente le intensità dei canali di fluorescenza.

1. Fare clic su Edit (modifica) (Figura 1) per modificare i canali di fluorescenza.

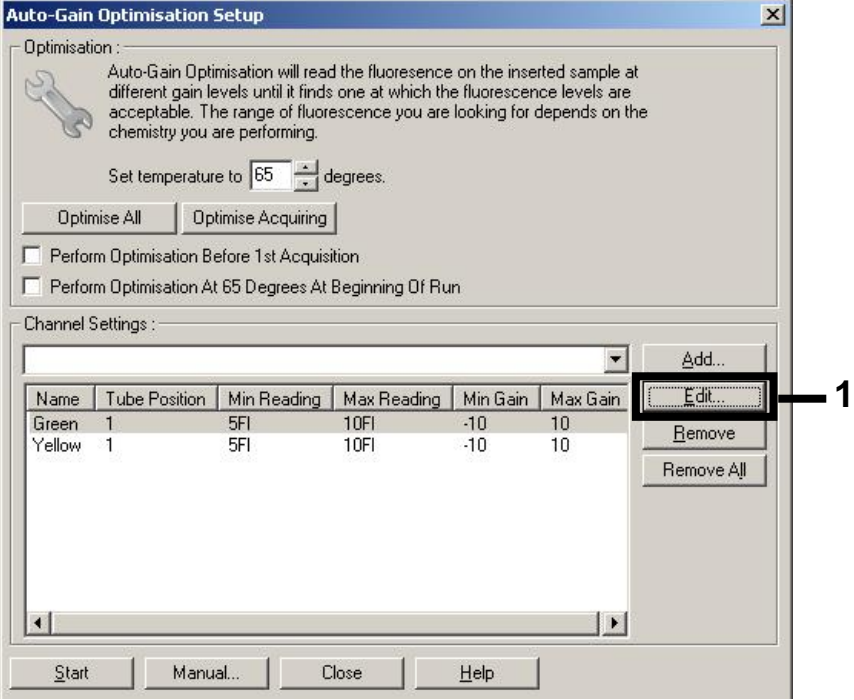

Figura 1. Regolazione manuale dell'intensità dei canali di fluorescenza. Regolare l'intensità per ciascun canale di fluorescenza in posizioni provetta differenti per test differenti (CMV ed EBV).

2. Impostare la posizione provetta per una provetta per il primo test *artus* (ad es. EBV). Impostare la posizione provetta per tutti i canali di fluorescenza e fare clic su OK (Figura 2).

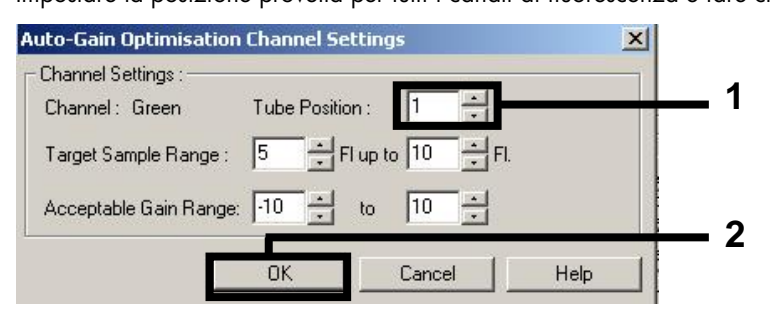

Figura 2. Impostazione della posizione provetta.

3. Fare clic su Start (avvia) per avviare l'ottimizzazione del guadagno per il primo test *artus* (Figura 3).

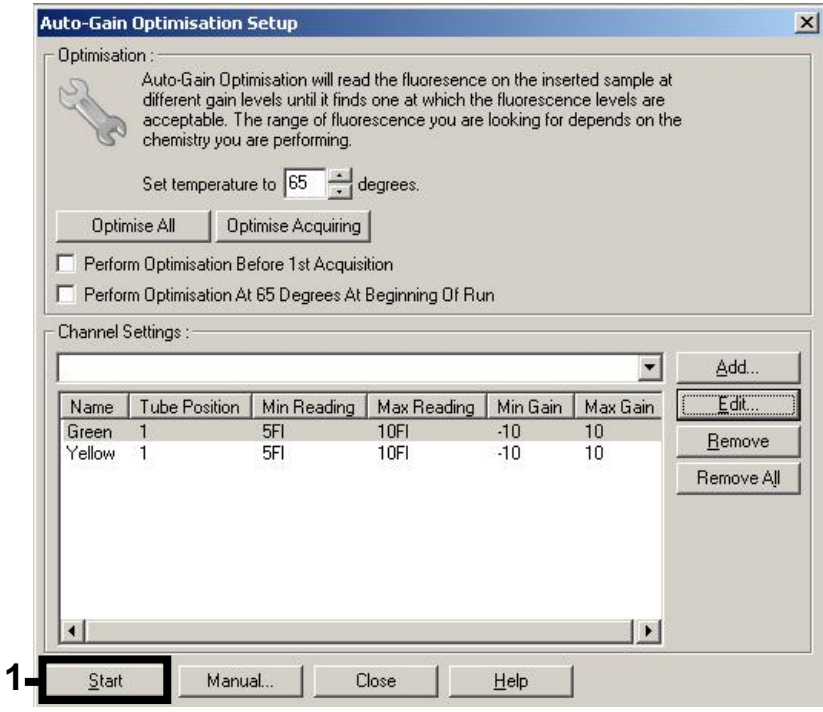

Figura 3. Avvio dell'ottimizzazione del guadagno.

4. Si apre una nuova finestra Running Auto-Gain Optimisation (ottimizzazione del guadagno automatico in corso). Attendere la comparsa del messaggio Completed (completato) in questa finestra (Figura 4). Annotare i valori di guadagno selezionati per entrambi i canali e quindi fare clic su Close (chiudi) (Figura 4).

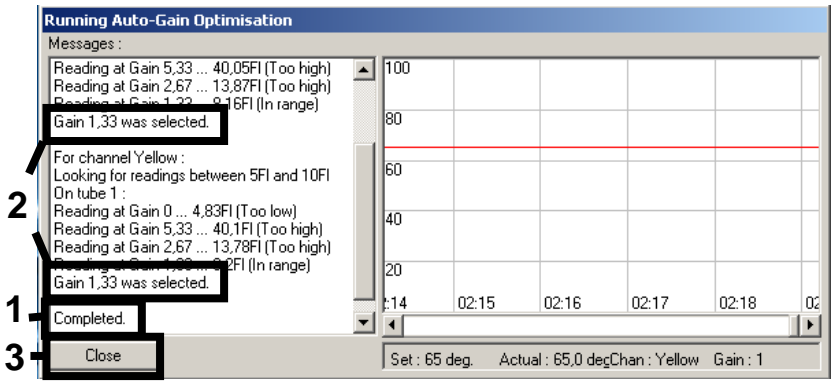

Figura 4. Ottimizzazione del guadagno completata. Prendere nota dei valori di guadagno (in questo caso, 1,33 per entrambi i canali di fluorescenza).

- 5. Ripetere i passaggi 1-4 per la posizione provetta per il secondo test *artus* (ad es. CMV).
- 6. Fare clic su Edit Gain (modifica guadagno) per modificare i valori di guadagno manualmente (Figura 5).

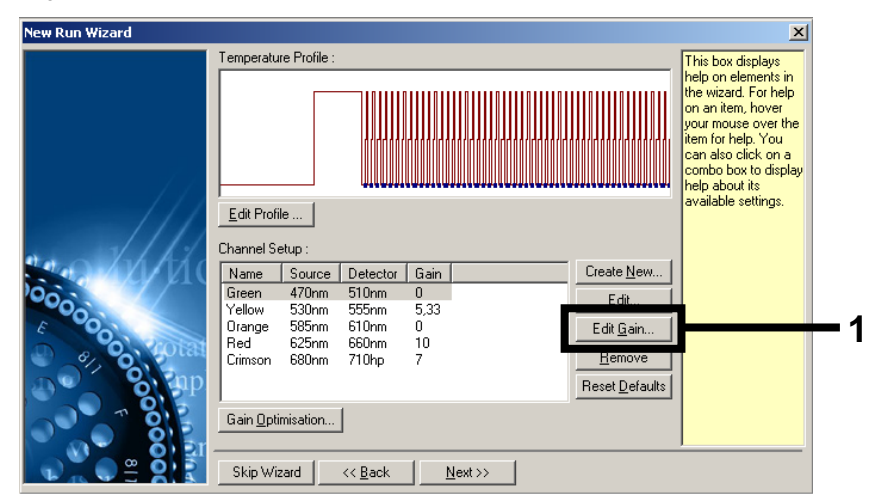

Figura 5. Modifica manuale dei valori di guadagno.

7. Selezionare il valore di guadagno più basso di Cycling Green annotato nel passaggio 4 e inserirlo manualmente nella finestra Gain for Green (guadagno per Green) (Figura 6). Selezionare il valore di guadagno più basso di Cycling Yellow annotato nel passaggio 4 e inserirlo manualmente nella finestra Gain for Yellow (guadagno per Yellow) (Figura 6).

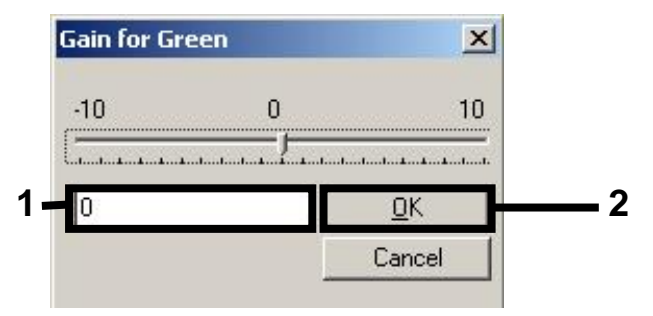

Figura 6. Inserimento manuale dei valori di guadagno più bassi.

8. I valori di guadagno determinati con la calibrazione del canale (o attribuiti manualmente) sono salvati automaticamente e sono elencati nell'ultima finestra del menu della procedura di programmazione (Figura 7). Fare clic su Start Run (Avvio processo).

| <b>New Run Wizard</b> | Summary:                                                                                                    |                                                    |                            |
|-----------------------|----------------------------------------------------------------------------------------------------|----------------------------------------------------|----------------------------|
|                       |                                                                                                    |                                                    |                            |
| 000000                | Setting<br>Green Gain<br>Yellow Gain<br>Rotor<br>Sample Layout<br>Reaction Volume (in microliters)                                                   | Value<br>4<br>8<br>72-Well Rotor<br>1, 2, 3,<br>50 |                            |
|                       | Once you've confirmed that your run settings are correct, click Start Run to<br>begin the run. Click Save Template to save settings for future runs. |                                                    | Start Run<br>Save Template |
|                       | Skip Wizard<br><< Back                                                                                                    |                                                    |                            |

Figura 7. Avvio della seduta.

# Interpretazione dei risultati

Questa sezione descrive l'interpretazione dei risultati su Rotor-Gene Q. Esaminare anche le informazioni sullo stato dei campioni ricavate dai file dei risultati del QIAsymphony SP/AS per l'analisi del flusso di lavoro completo dal campione al risultato. Utilizzare unicamente campioni con stato valido.

Il kit *artus* EBV QS-RGQ può essere eseguito su Rotor-Gene Q utilizzando l'analisi manuale con il software Rotor-Gene Q versione 2.1 o superiore. Le sezioni che seguono descrivono l'interpretazione dei risultati mediante il software Rotor-Gene Q versione 2.1 o superiore.

Rilevamento dei segnali e conclusioni: plasma

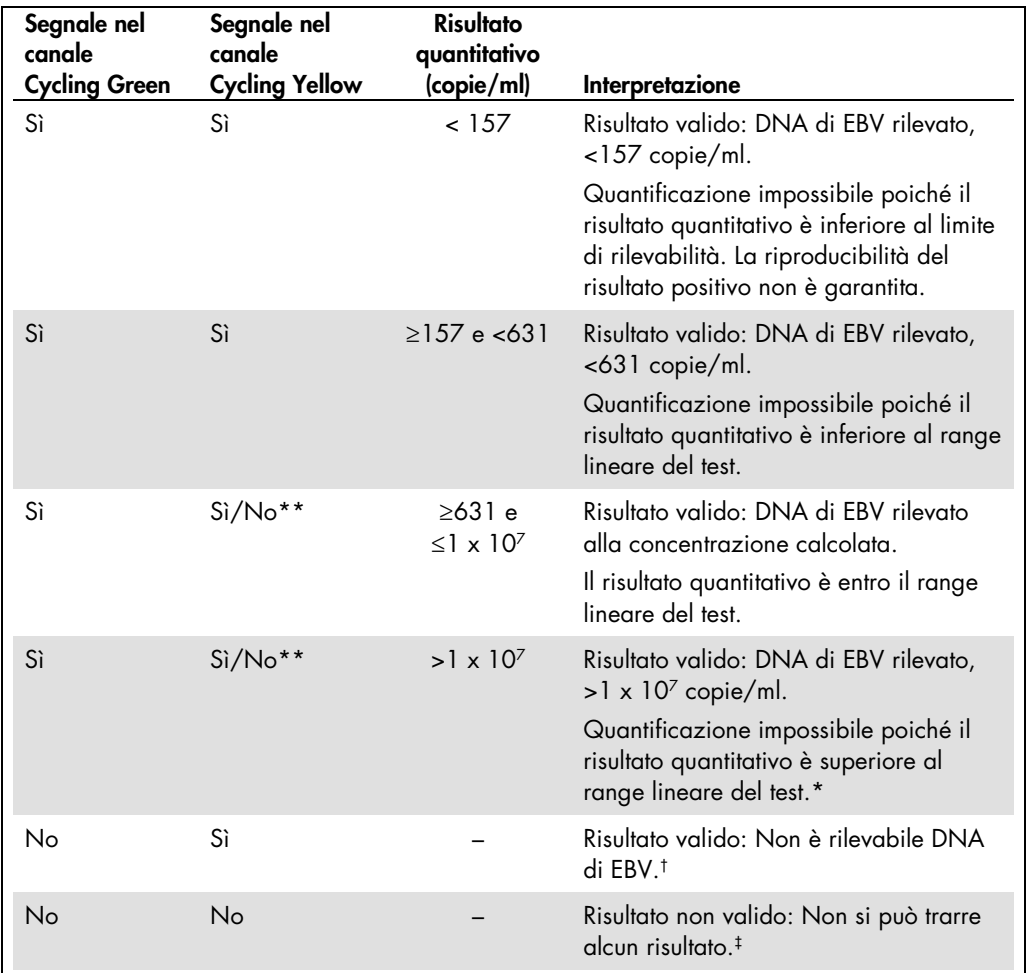

\* Se si desidera effettuare una quantificazione, diluire il campione con plasma privo di EBV e ripetere l'analisi. Moltiplicare il risultato quantitativo del campione rianalizzato per il fattore di diluizione.

 $\uparrow$  Se il valore C<sub>T</sub> per il controllo interno di un campione negativo è superiore di più di 3 cicli rispetto al valore  $C_T$  per il controllo interno del controllo senza templato nel processo ( $C_T$  IC Sample –  $C_T$  IC NTC >3), il campione deve essere considerato come non valido. Non si può trarre alcun risultato.

‡ Si possono trovare informazioni sulle cause d'errore e le relative soluzioni nella "Guida alla risoluzione dei problemi" del manuale del kit artus EBV QS-RGQ (artus *EBV QS-RGQ Kit Handbook*).

\*\* In questo caso, la rilevazione di un segnale nel canale Cycling Yellow è trascurabile, dal momento che alte concentrazioni iniziali di DNA di EBV (segnale positivo nel canale Cycling Green) possono portare a un segnale di fluorescenza ridotto o assente del controllo interno nel canale Cycling Yellow (concorrenza).

#### Impostazione della soglia per l'analisi PCR

Le impostazioni ottimali di soglia per una data combinazione dello strumento Rotor-Gene Q e del kit *artus* QS-RGQ devono essere stabilite empiricamente provando ciascuna singola combinazione, dato che si tratta di un valore relativo che dipende dal flusso di lavoro diagnostico generale. Si può fissare la soglia a un valore preliminare di 0,04 per l'analisi della prima PCR, ma questo valore deve essere affinato in un'analisi comparativa dei successivi processi del flusso di lavoro. La soglia deve essere impostata manualmente appena al di sopra del segnale di fondo dei controlli negativi e dei campioni negativi. Il valore medio di soglia calcolato da questi esperimenti molto probabilmente sarà adeguato per la maggior parte dei processi futuri, ma l'utilizzatore dovrà comunque rivedere a intervalli regolari il valore di soglia generato. Il valore di soglia sarà normalmente compreso nel range 0,03-0,05 e dovrà essere arrotondato a non più di tre cifre decimali.

#### Quantificazione

Gli standard di quantificazione (EBV QS 1-4) del kit *artus* EBV QS-RGQ sono trattati come campioni precedentemente purificati e si usa lo stesso volume (20 µl). Per generare una curva standard sugli strumenti Rotor-Gene Q, i 4 standard quantitativi devono tutti essere utilizzati e definiti nella finestra di dialogo Edit Samples (modifica campioni) dello strumento Rotor-Gene Q come standard con le concentrazioni specificate (vedere il manuale utente dello strumento).

Nota: Gli standard di quantificazione sono definiti come copie/μl nell'eluito. Per convertire i valori determinati mediante la curva standard in copie/ml di campione, occorre applicare la seguente equazione.

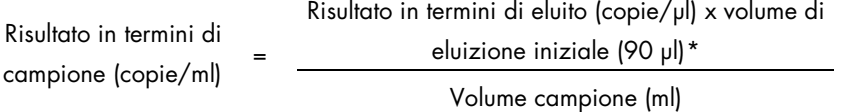

In linea di principio, nell'equazione precedente si dovrebbe inserire il volume iniziale del campione. Occorre tenere conto di ciò quando il volume del campione è stato modificato prima dell'estrazione dell'acido nucleico (per es. riducendo il volume mediante centrifugazione oppure aumentandolo per aggiunta al volume richiesto per l'estrazione).

Per l'analisi a dosaggio multiplo in cui si analizzano sia CMV che EBV nella stessa PCR, assicurarsi che i campioni siano analizzati separatamente per CMV e EBV, con gli standard di quantificazione corrispondenti.

<span id="page-15-0"></span>\* Il calcolo è basato sui volumi di eluizione iniziali (90 µl).

#### Fattore di conversione

1 copia/ml corrisponde a 0,142 UI/ml per il rilevamento di DNA di EBV derivato da plasma umano in EDTA su Rotor-Gene Q. Questo fattore di conversione si applica quando si segue il flusso di lavoro convalidato riportato nella presente scheda di applicazione. Il fattore di conversione è un'approssimazione basata su un fattore medio calcolato sull'intero range dinamico del test.

Esempi di reazioni PCR positive e negative

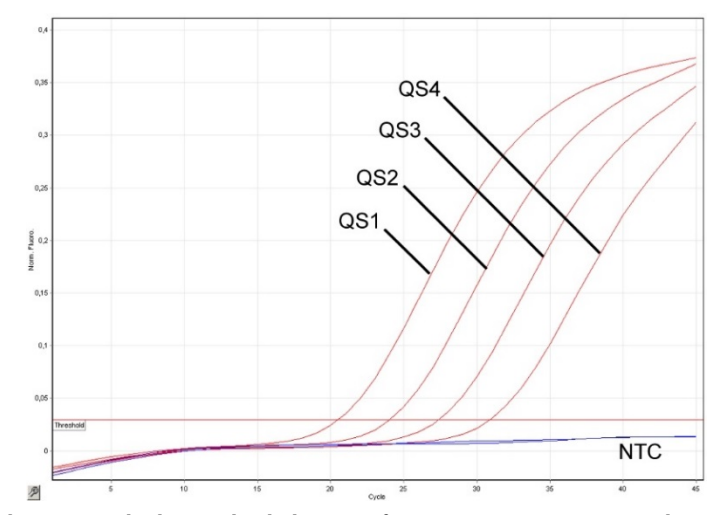

Rilevazione degli standard di quantificazione (EBV QS 1-4) nel canale di fluorescenza Cycling Green. NTC: controllo senza templato (controllo negativo).

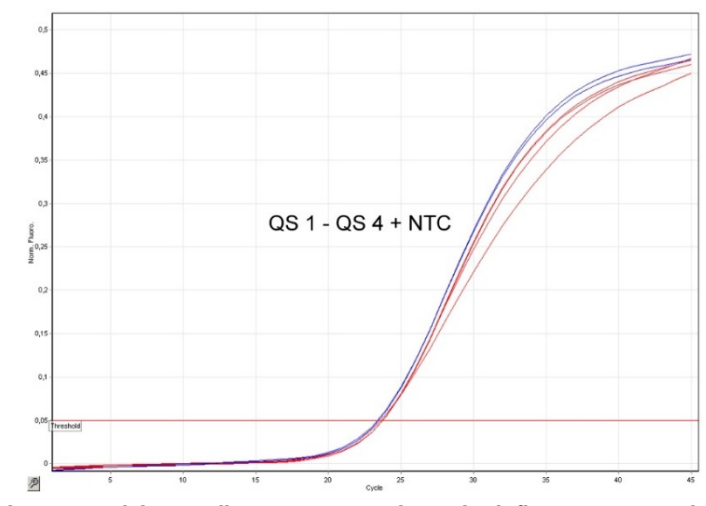

Rilevazione del controllo interno (IC) nel canale di fluorescenza Cycling Yellow con amplificazione contemporanea degli standard di quantificazione (EBV QS 1-4). NTC: controllo senza templato (controllo negativo).

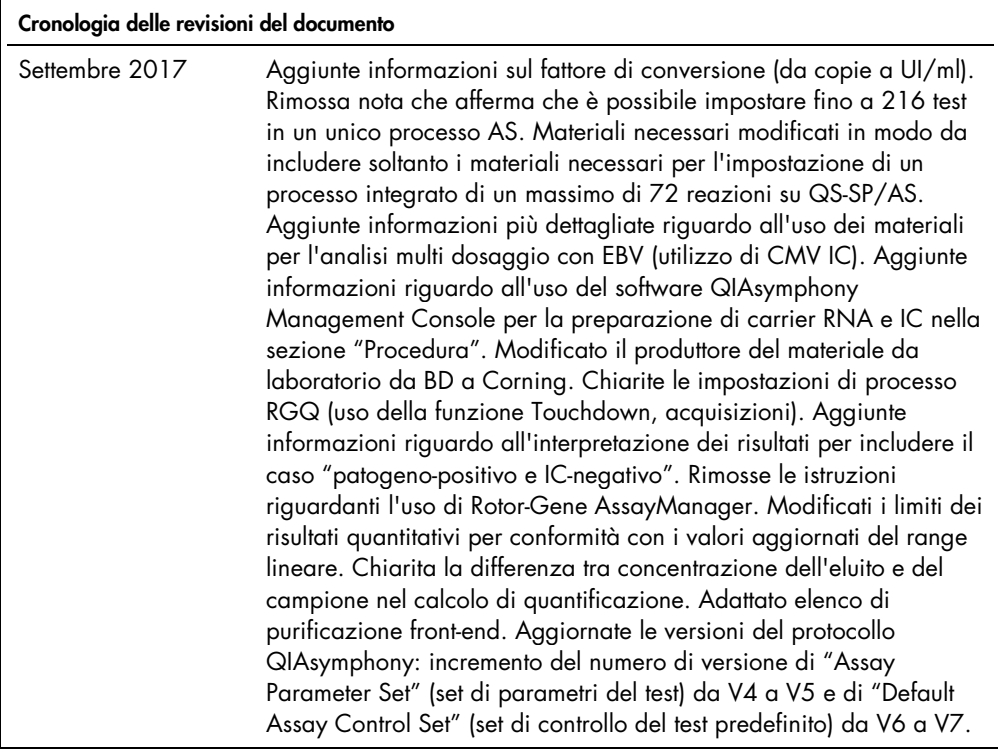

Per le informazioni aggiornate sulla licenza e le clausole di esclusione della responsabilità per i singoli prodotti, consultare il manuale del kit o il manuale utente QIAGEN specifico. I manuali dei kit e i manuali utente QIAGEN sono disponibili sul sito www.qiagen.com oppure possono essere richiesti al servizio di assistenza QIAGEN o al distributore locale.

Marchi commerciali: QIAGEN®, Sample to Insighi®, QIAsymphony®, artus®, Rotor-Gene® (gruppo QIAGEN); BD™ (Becton, Dickinson and Company); Corning® (Corning Inc.);<br>Sarstedr® (Sarstedt AG and Co.). I marchi registrati, i marc

Ordini www.qiagen.com/shop | Assistenza tecnica support.qiagen.com | Sito web www.qiagen.com